## **LOGGING INTO RIS 2.0**

1. In any browser (Chrome, Edge, Firefox, etc.), go to https://ris.dls.virginia.gov.

## RIS

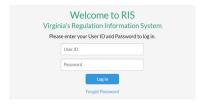

- 2. User ID is agency state email address. Enter User ID.
- 3. For initial sign-on or for a Password reminder, click Forgot Password and follow the prompts.
- 4. The Landing Page is the Dashboard with Notifications and Announcements.

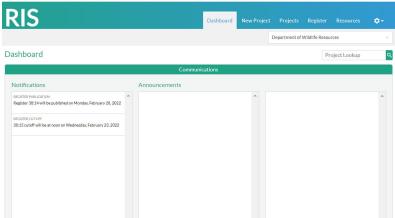

5. Click Projects tab to see agency project list.

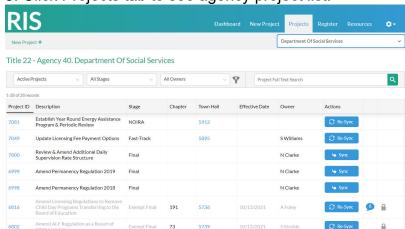

6. Click Resources tab, Help screen for Training Videos and Instructions Sheets

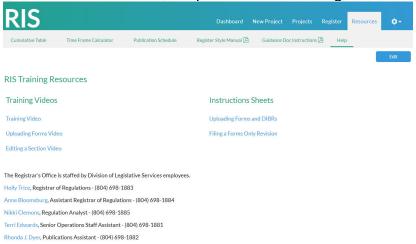

- 7. Note that several other resources are available under this tab.
- 8. Click the Settings Gear to access User Management and add or amend agency users.

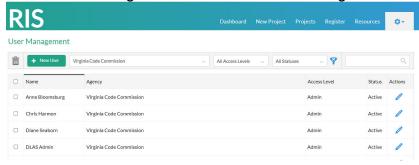

9. Click New Project tab to create a new project.

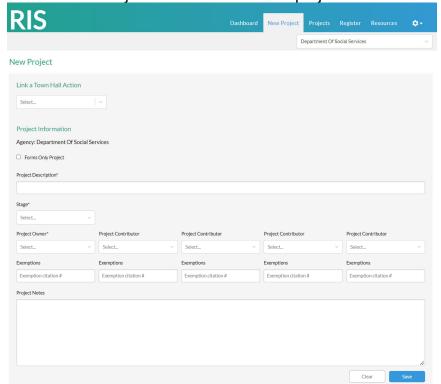